# GUÍA DE INTEGRACIÓN CON EL DMS – TRANSFERENCIA DE ARCHIVOS

Superservice Menus tiene la capacidad de integrarse con su Sistema de gestión de concesionarios (DMS) a través de la aplicación DMSi de Infomedia. La transferencia de información de recambios y servicios directamente a su DMS ahorra tiempo, reduce los errores y agiliza las operaciones de su concesionario.

## Instalar la aplicación DMSi

La aplicación DMSi de Infomedia debe estar instalada y configurada para permitir la integración entre los productos de Infomedia y el sistema DMS. Cuando instale la aplicación DMSi 8 de Infomedia, todos los ajustes previos se mantendrán invariables.

La aplicación DMSi de Infomedia requiere la instalación de la última versión de .NET Framework e incluirá automáticamente .NET Framework de Microsoft en la instalación DMSi, en caso necesario.

Para instalar la aplicación DMSi de Infomedia:

- 1 Vaya a la siguiente página web: [https://dmsi.autopartsbridge.com/ui/DMSi/publish.htm.](https://dmsi.autopartsbridge.com/ui/DMSi/publish.htm)
- 2 Seleccione el idioma de la lista desplegable y haga clic en **Instalar**. Se descargará la aplicación DMSi de Infomedia.
- 3 Haga clic en el archivo DMSi para abrirlo e iniciar la instalación.
- 4 Haga clic en **Instalar**. La instalación puede durar varios minutos.
- 5 Cuando se le solicite, introduzca su nombre de usuario y contraseña.

Utilice las mismas credenciales de inicio de sesión que usa para iniciar sesión en Superservice Menus.

6 Seleccione la casilla **Guardar datos de inicio de sesión** y haga clic en **Aceptar**.

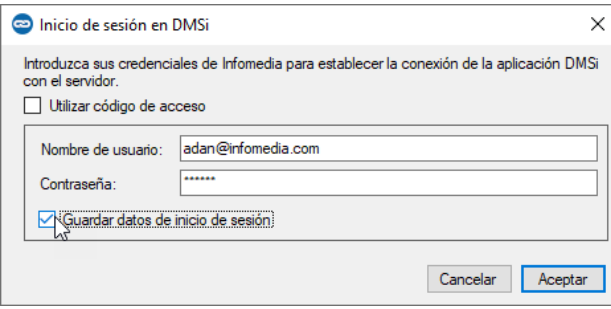

 Si utiliza el inicio de sesión único para iniciar sesión en Superservice Menus, seleccione la casilla **Utilizar código de acceso** y pegue el código de acceso en el cuadro de texto **Código de acceso**. Puede obtener el código de acceso en la pantalla **Ajustes de integración** de Superservice Menus.

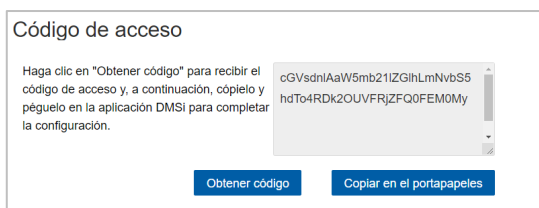

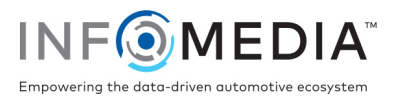

# Configurar la integración DMSi en Superservice Menus

Una vez que esté instalada la aplicación DMSi, deberá comprobar y configurar los ajustes de DMSi en Superservice Menus.

Todas las conexiones DMSi se mostrarán en la lista desplegable Conexiones disponibles en la pantalla Ajustes de integración de Superservice Menus. Asegúrese de que está seleccionada la conexión que necesita.

Para configurar la integración DMSi en Superservice Menus:

- 1 Acceda a Superservice Menus y haga clic en el icono  $\bullet$ .
- 2 Seleccione **Ajustes de integración** y haga clic en **Editar**.
- 3 Haga clic en el icono **Nueva aplicación DMSi** para activar la nueva aplicación DMSi.
- 4 Seleccione **Local** de la lista desplegable **Tipo de integración**.
- 5 Seleccione su conexión DMS de la lista desplegable **Conexiones disponibles**. Si tiene varias conexiones DMS, seleccione la que necesite.

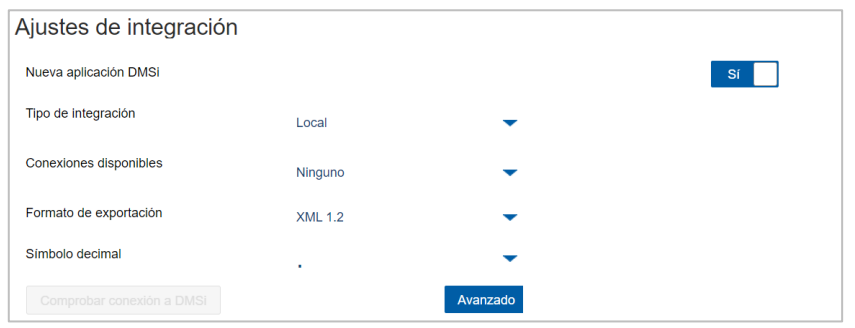

Si no aparece su conexión, haga clic en Avanzado, introduzca el nombre de su DMSi y, a continuación, haga clic en Aceptar.

Puede copiar el nombre de su DMSi de la pantalla Ajustes de integración de la aplicación DMSi.

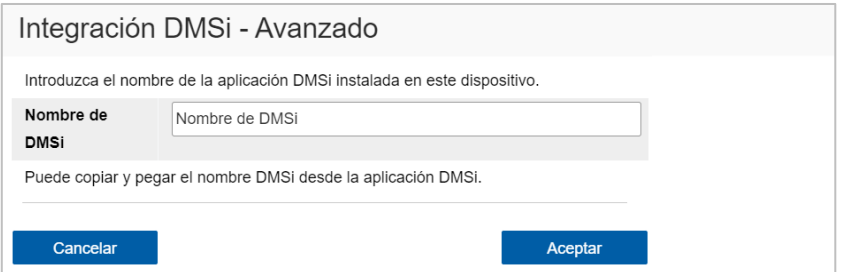

- 6 Haga clic en **Guardar**.
- 7 Cierre la ventana Ajustes.
- 8 Haga clic en **Comprobar conexión a DMSi** para garantizar una correcta conexión con la aplicación DMSi.

Ya puede empezar a transferir pedidos a su DMS.

 Para más información sobre la instalación en un servidor de la aplicación DMSi, consulte la Guía de instalación en servidores de DMSi.

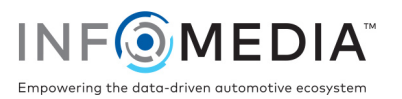

## Configurar una conexión de transferencia de archivos

Una conexión de transferencia de archivos le permite exportar información de recambios y servicios a un archivo que puede ser importado a su DMS. El formato del archivo puede ser TXT o XML.

Para agregar una conexión DMS para una conexión de transferencia de archivos:

- 1 Haga clic con el botón derecho del ratón en el icono **DMSi el situado en la barra de** tareas de Windows y seleccione **Ajustes**.
- 2 Haga clic en **Agregar nueva**.
- 3 Seleccione Superservice Menus Todas las franquicias en el menú desplegable **Aplicación**.
- 4 Seleccione Superservice Menus Transferencia de archivos en el menú desplegable **Utilizar una conexión preconfigurada** y haga clic en **Aceptar**.
- 5 En el recuadro Conexiones disponibles, haga doble clic en su nueva conexión DMS.
- 6 Haga clic en **Ajustes** en el recuadro DMS.
- 7 Haga clic en **... en el campo Ubicación de la carpeta para exportar**, vaya hasta el directorio donde Superservice Menus creará el archivo para el DMS y haga clic en **Aceptar**.
- 8 Si desea importar archivos desde su DMS, seleccione la casilla **Activar transferencia DMS**.
- 9 Haga clic en **en el campo Ubicación de la carpeta para importar**, vava hasta el directorio donde DMS creará el archivo para Superservice Menus y haga clic en **Aceptar**.

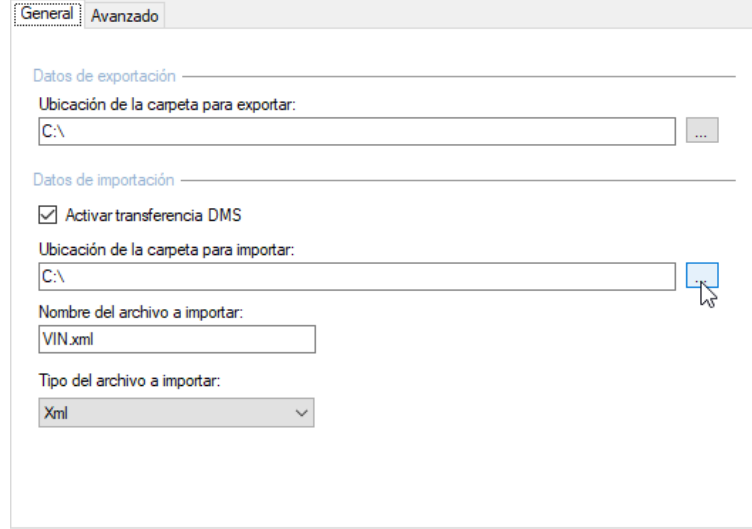

10 Introduzca o edite el nombre del archivo en el campo **Nombre del archivo a importar**.

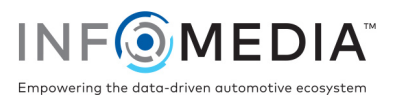

- 11 Seleccione el tipo de archivo en el menú desplegable **Tipo de archivo a importar**.
- 12 Haga clic en **Aceptar**.
- Para comprobar los ajustes DMSi en cualquier momento, haga clic con el botón derecho del ratón en el icono DMSi 8 de Infomedia que se encuentra en la barra de tareas de Windows y seleccione **Ajustes**.

Para asignar un nombre a la configuración del DMS y completarla:

1 Confirme o modifique el nombre de la conexión DMS.

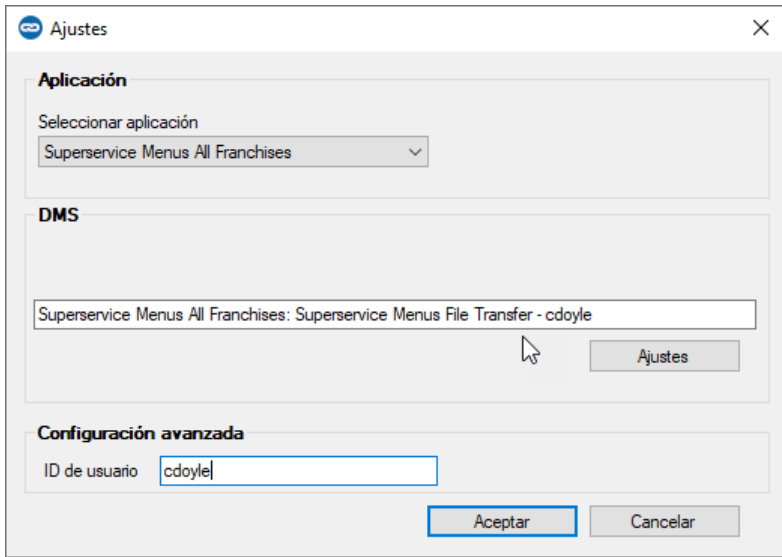

2 Confirme o modifique el ID de usuario.

El ID de usuario se incluirá en el nombre del DMS y le ayudará a diferenciar conexiones DMS, especialmente para concesionarios con varias franquicias.

3 Haga clic en **Aceptar**.

El nombre de la conexión se mostrará en los Ajustes de integración de la aplicación DMSi.

#### Transferir información de servicios a su DMS

Puede transferir información de recambios o servicios en un archivo de Superservice Menus a su DMS.

Asegúrese de haber seleccionado la conexión de transferencia de archivos de la lista desplegable Conexiones disponibles en la pantalla Ajustes de integración de Superservice Menus.

Para transferir información de recambios y servicios a su DMS:

- 1 Inicie su DMS.
- 2 Abra el pedido al que quiera transferir los datos en el DMS.
- 3 En Superservice Menus, seleccione una operación de servicio o reparación, y haga clic en **Agregar al presupuesto**.

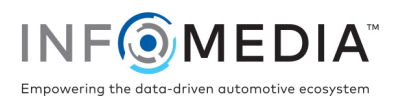

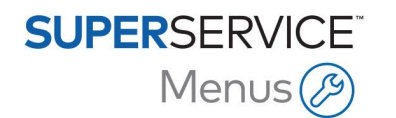

- 4 Confirme los datos del presupuesto.
- 5 Haga clic en el menú desplegable **Acciones v**, seleccione **Transferir** y, a continuación, **DMSi**.

Se transferirá la información de servicios y recambios. Se sobrescribirá cualquier archivo existente.

- 6 Siga el procedimiento habitual para importar el archivo a su DMS (en su caso).
- Para más información sobre la integración con el DMS, contacte con Atención al cliente: [https://www.infomedia.com.au/contact/customer-support.](https://www.infomedia.com.au/contact/customer-support/)

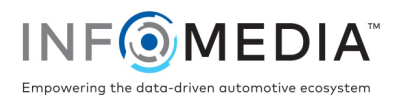